# **Micro Focus Enterprise Developer チュートリアル**

# メインフレーム COBOL 開発:スプール プリンタ出力

### **1. 目的**

本チュートリアルでは JOB 実行後に出力されるスプール内容を直接プリンタへ出力する手順と、SYSOUT リソース制御方法の習得を目的 としています。

## **2. 前提**

- 本チュートリアルで使用したマシン OS : Windows 10 Enterprise
- 使用マシンに Micro Focus Enterprise Developer 5.0 がインストールされていること
- JCL チュートリアルを完了していること

補足)完了していない場合は JCL チュートリアルを先に実施してください。

#### **3. チュートリアル手順の概要**

- 1. デフォルトプリンタへの出力
- 2. プリンタ出口モジュールの作成
- 3. Enterprise Server インスタンスの設定
- 4. JCL の実行
- 5. 出力フォントの変更
- 6. プリンタ出力指示
- 7. Enterprise Server インスタンスの停止

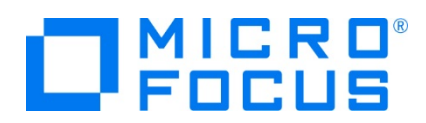

# **3.1 デフォルトプリンタへの出力**

実施するマシンに接続されているプリンタへスプールの内容を出力します。

注意)Web 画面からリージョンを開始した場合のユーザーはデフォルト値である SYSTEM となっています。 JCL が正常に実行されてスプ ールが印刷済ステータスになっても SYSTEM ユーザーがプリンタ出力権限を持たない場合は出力されません。

- 1) JES 機能を持つ Enterprise Server インスタンスを開始します。ここでは JCL チュートリアルで使用した JCLDEMO インスタンス を使用します。
- 2) JCLDEMO インスタンスを開始して「編集] ボタンをクリックします。

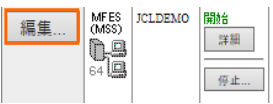

3) [サーバー] > [プロパティ] > [MSS] > [JES] > [プリンター] タブを表示して [追加] ボタンをクリックします。

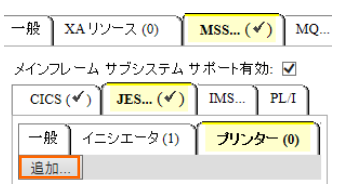

4) 下記項目を指定して [Add] ボタンをクリックします。

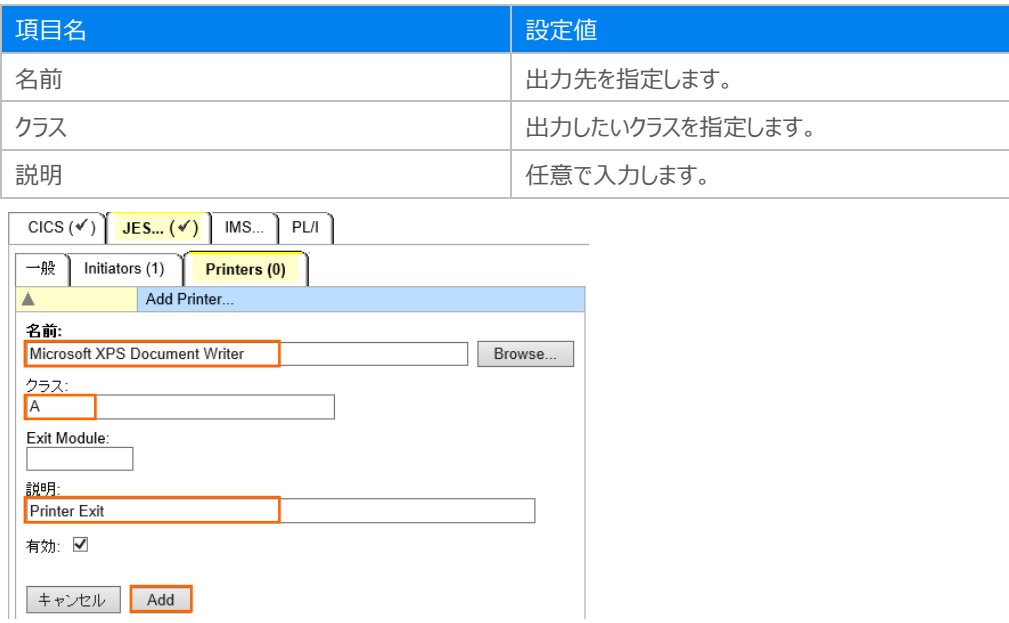

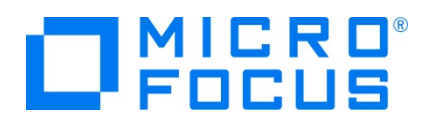

5) JCLDEMO インスタンスを再起動します。

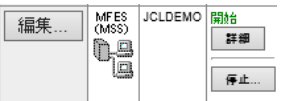

6) コンソールログを表示して、追加したプリンタ出力が正常に設定されていることを確認します。

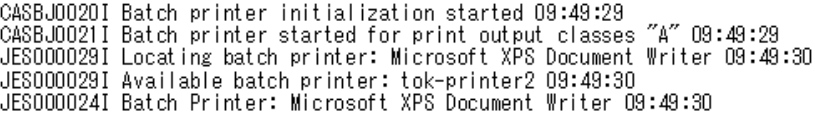

7) この設定により、クラス A で実行された JOB 結果は全て指定プリンタへ出力されることになります。

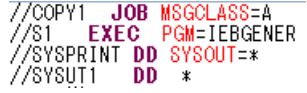

8) A クラスで実行される JCL をサブミットすると、設定通り XPS を保存するために下記画面が表示されます。

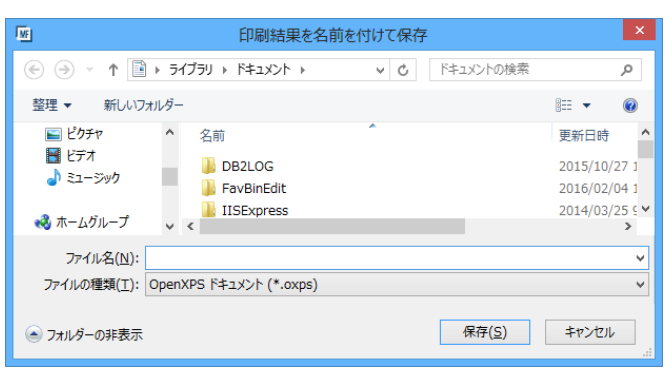

- 9) Enterprise Server インスタンスを停止するまでの一時的な使用としてプリンタを設定することも可能です。
	- ① ESMAC 画面の左メニュー [Resources] で [JES] を選択後、[Control] ボタンをクリックして下記画面を表示します。

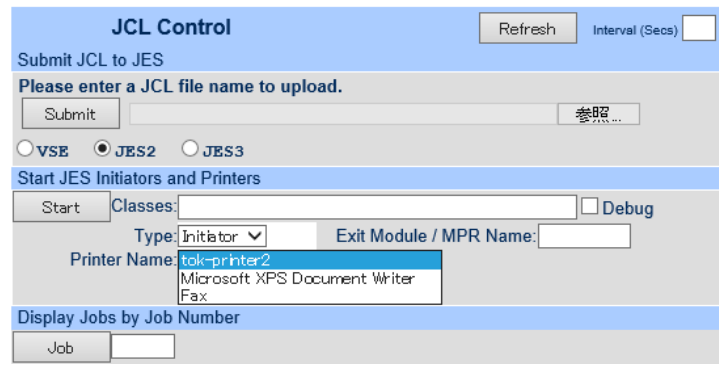

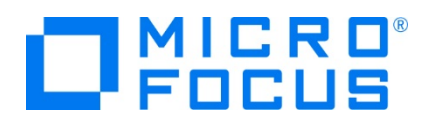

② [Start JES Initiators and Printers] の [Classes] へプリンタ出力を行いたいジョブクラスを、[Type] には [Printer] を 選択、[Printer Name] へは出力先を指定して、[Start] ボタンをクリックすることにより開始されます。

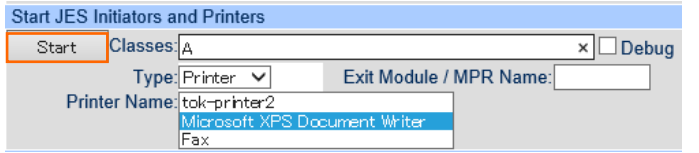

- 10) Enterprise Server インスタンスが稼働中でも、開始されている JES Initiator や Printer を停止することも可能です。
	- ① ESMAC 画面の左メニュー [SEPs] ボタンをクリックして下記画面を表示します。

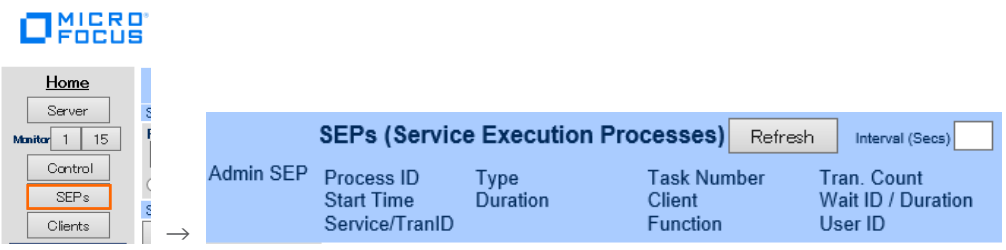

② 画面下部の JES Init と JES Print 欄に表示されている停止したいプロセス行の [Stop] ボタンをクリックします。

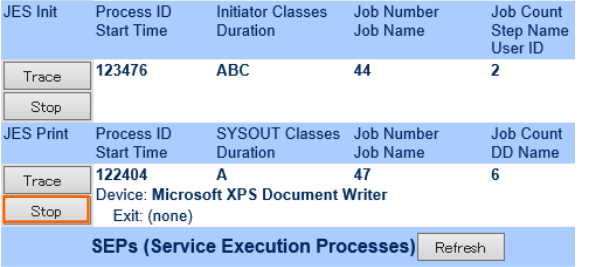

③ プロセスは停止し、一覧から削除されます。

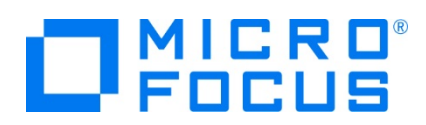

# **3.2 プリンタ出口モジュールの作成**

プリンタ出口モジュール sampprnx.cbl を利用すると、JCL に含まれている OUTPUT 文情報を他のサードパーティまたは外部の印刷サ ブシステムで使用するために連携することができます。

1) 製品にはあらかじめプリンタ出口モジュールが用意されていますので、これを作業可能な場所へコピーします。

製品パス例) C:\Program Files (x86)\Micro Focus\Enterprise Developer\src\enterpriseserver\exits

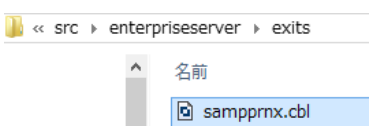

2) 下記のようなサンプル JCL で OUTPUT 指定を確認します。

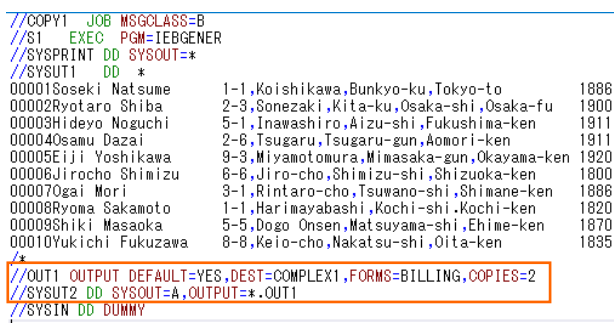

3) JCL からの設定値を確認するため sampprnx.cbl へコードを追加します。

【指定した COPIES が格納されている変数: mvsdout.cpy → idadoutp.cpy】

```
7 ()-copies-str.e
```
 $\frac{1}{2}$  ()-copies pic x(1) comp-x occurs 3.

【working-storage section へ追加するコード】

01 TEST-WORK PIC 9(01).

【process-output-statements section へ追加するコード】

\*に囲まれているコードを追加します。

```
move spaces to lk-prn-buffer
       move lk-output-copies(1) to TEST-WORK
        string
          ' COPIES: '
         TEST-WORK
       into 1k-prn-buffer
       move 80 to lk-prn-buffer-len
       perform write-printer-output
                                **************
       call lk-prn-output-read-next-pptr
    end-perform
```
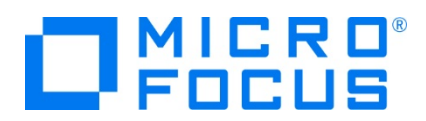

4) 出口モジュールをコンパイルするため、コマンドプロンプトを管理者として実行します。

注意) Enterprise Server インスタンスのビット数と一致するビット数のコマンドプロンプトを使用する必要があります。

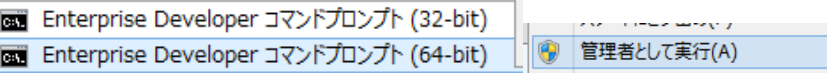

- 5) コピー先の出口モジュールが存在するパスへ移動します。
	- 例) cd C:¥work¥printexit
- 6) 下記コマンドで sampprnx.cbl ファイルを gnt 実行形式へコンパイルします。

例)cobol sampprnx dialect(MF) gnt;

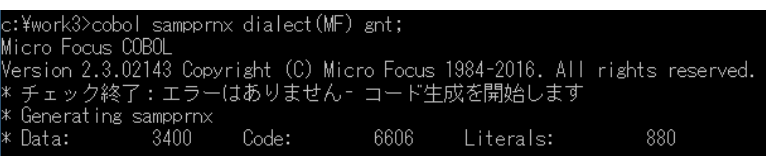

7) sampprnx.gnt が作成されました。

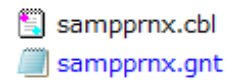

8) sampprnx.gnt 実行形式ファイルをインスタンスの JES タブに指定している JES プログラムパス へ配置するか、 製品フォルダ配下の bin64 フォルダへコピーして配置します。 注意) 32 ビットの場合は bin フォルダへコピーします。

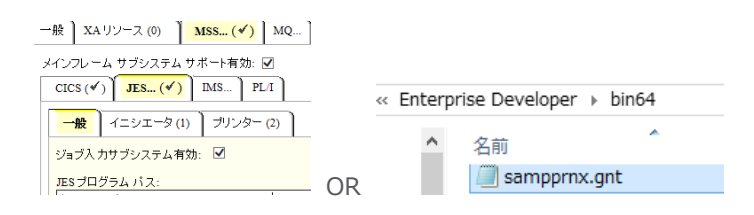

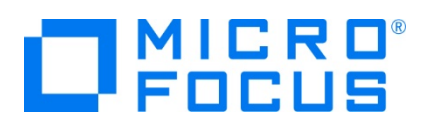

### **3.3 Enterprise Server インスタンスの設定**

前項で追加した Enterprise Server インスタンスの [Printers] へプリンタ出口モジュールを設定します。

- 1) JCLDEMO インスタンスを停止します。
- 2) [Exit Module] へ 前項で設置した sampprnx を入力して [OK] ボタンをクリックします。

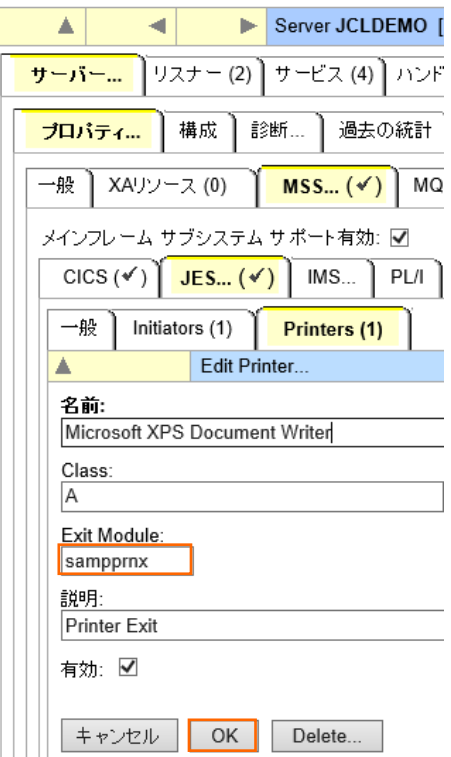

3) JCLDEMO インスタンスを開始します。コンソールログに出口モジュールが正常にロードされていることを確認します。

JES000024I Batch Printer: Microsoft XPS Document Writer JESO00026I Exit Module: sampprnx 15:37:00<br>CASKC0025I Exit Module: sampprnx 15:37:00<br>CASKC0025I EXIT - Printer Initializing 15:37:01

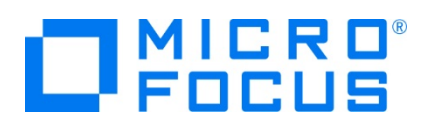

### **3.4 JCL の実行**

前項で作成した JCL を Enterprise Server インスタンスのコントロール画面からサブミットし、結果を確認します。

- 1) [JES] > [Control] から [JCL Control] 画面を表示します。
- 2) 実行する JCL を選択して [Submit] ボタンをクリックします。

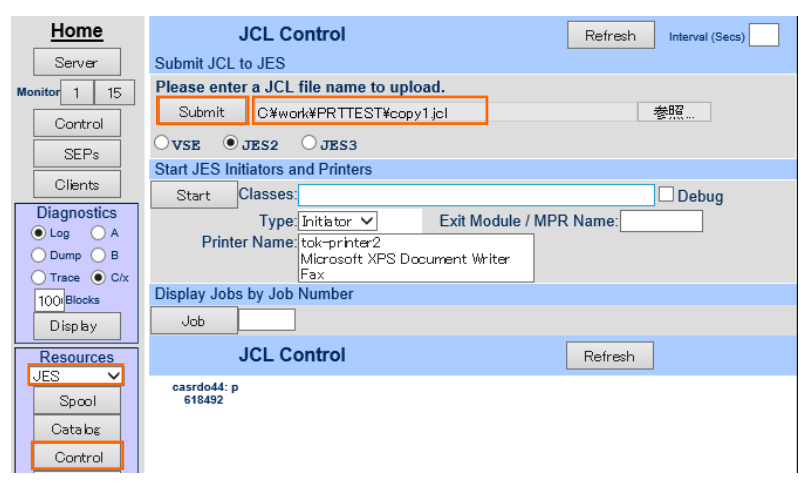

3) 前項で出力先に [Microsoft XPS Document Writer] を指定しているため下記ウィンドウが表示されます。格納したい場所を指 定してください。

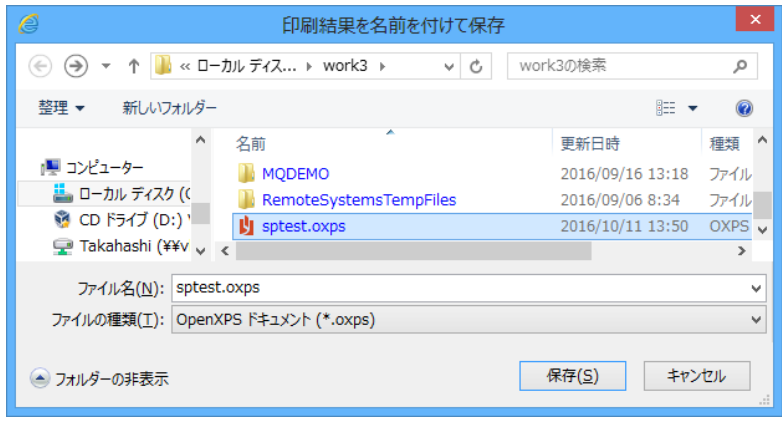

4) 格納した oxps ファイルを表示します。JCL で設定した値が連携されていることを確認してください。

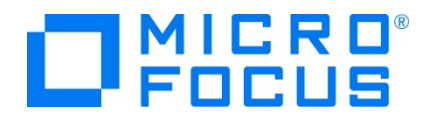

\*\*\*\*\*\*\*\*\*\*\*\*\*\* OUTPUT STATEMENTS \*\*\*\*\*\*\*\*\*\*\*\*\*\*\*\* OUTPUT statement - CLASS: A DEST NODE: CONPLEX1 DEST USERID:<br>OUTPUT statement - CLASS: A PORM: BILLING FORMDEF: COPIES: 2<br>\*\*\*\*\*\*\*\*\*\*\*\*\* END OUTPUT STATEMENTS \*\*\*\*\*\*\*\*\*\*\*\*\*\* C:\WORK3\JCLDEMO\DATAFILE\MFE2016.S1011.S170948.J01200.D00003.SYSUT2.DAT 00001Soseki Natsume 1-1, Koishikawa, Bunkyo-ku, Tokyo-to 1886 00002Ryotaro Shiba 2-3, Sonezaki, Kita-ku, Osaka-shi, Osaka-fu 1900 00003Hidevo Noguchi 5-1, Inawashiro, Aizu-shi, Fukushima-ken<br>2-6, Tsugaru, Tsugaru-gun, Aomori-ken 1911 000040samu Dazai 1911 2-3, Miyamotomura, Mimasaka-gun, Okayama-ken 1920<br>6-6, Jiro-cho, Shimizu-shi, Shizuoka-ken 1920 00005Eiji Yoshikawa 00006Jirocho Shimizu 000070gai Mori 3-1, Rintaro-cho, Tsuwano-shi, Shimane-ken 1886 00008Ryoma Sakamoto<br>00009Shiki Masaoka 1-1, Harimayabashi, Kochi-shi, Kochi-ken 1820 5-5, Dogo Onsen, Matsuyama-shi, Ehime-ken 1870 00010Yukichi Fukuzawa 8-8, Keio-cho, Nakatsu-shi, Oita-ken 1835

プリンタ出口モジュール の詳細は製品ヘルプをご参照ください。

#### **3.5 出力フォントの変更**

プリンタ出口モジュール sampprnx.cbl にコーディングされている出力フォントを変更することも可能です。

1) プログラムの固定値を変更します。

コメント行はデフォルト値、下部が変更後の値です。

```
01 ws-font-family.
    03 value 11
                                pic x(2) comp-5.
     03 value 'Courier New'.
    03 value 7
                               pic x(2) comp-5.
    03 value 'Calibri'.
```
2) 前項と同様にモジュールをコンパイルし、実行ファイルを配備します。

3) 新しいモジュールをロードさせるため、JCLDEMO インスタンスを再起動します。

4) 前項と同じ方法で同じ JCL を実行し、プリンタ出力結果を比較してみます

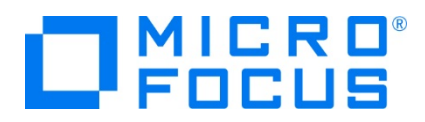

【フォント変更前】 \*\*\*\*\*\*\*\*\*\*\*\*\*\* OUTPUT STATEMENTS \*\*\*\*\*\*\*\*\*\*\*\*\*\*\*\* OUTPUT statement - CLASS: A DEST NODE: CONPLEX1 DEST USERID: FORM: BILLING FORMDEF: COPIES: 2 \*\*\*\*\*\*\*\*\*\*\*\*\* END OUTPUT STATEMENTS \*\*\*\*\*\*\*\*\*\*\*\*\*\*

C:\WORK3\JCLDEMO\DATAFILE\MFE2016.S1011.S170948.J01200.D00003.SYSUT2.DAT

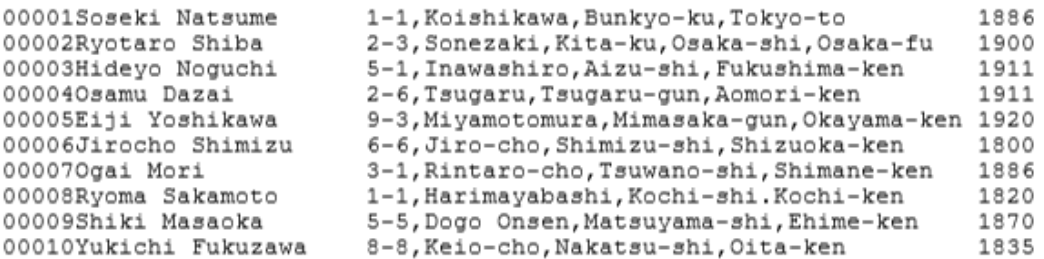

【フォント変更後】

\*\*\*\*\*\*\*\*\*\*\*\*\*\* OUTPUT STATEMENTS \*\*\*\*\*\*\*\*\*\*\*\*\*\*\*\* OUTPUT statement - CLASS: A DEST NODE: CONPLEX1 DEST USERID: FORM: BILLING FORMDEF: COPIES: 2 \*\*\*\*\*\*\*\*\*\*\*\*\* END OUTPUT STATEMENTS \*\*\*\*\*\*\*\*\*\*\*\*\*\*

C:\WORK3\JCLDEMO\DATAFILE\MFE2016.S1011.S173315.J01202.D00003.SYSUT2.DAT

00001Soseki Natsume 1-1, Koishikawa, Bunkyo-ku, Tokyo-to 1886 00002Rvotaro Shiba 2-3.Sonezaki,Kita-ku,Osaka-shi,Osaka-fu 1900 00003Hidevo Noguchi 5-1.Inawashiro.Aizu-shi,Fukushima-ken 1911 00004Osamu Dazai 2-6, Tsugaru, Tsugaru-gun, Aomori-ken 1911 00005Eiji Yoshikawa 9-3, Miyamotomura, Mimasaka-gun, Okayama-ken 1920 00006Jirocho Shimizu 6-6,Jiro-cho,Shimizu-shi,Shizuoka-ken 1800 00007Ogai Mori 3-1, Rintaro-cho, Tsuwano-shi, Shimane-ken 1886 00008Ryoma Sakamoto 1-1, Harimayabashi, Kochi-shi. Kochi-ken 1820 00009Shiki Masaoka 5-5, Dogo Onsen, Matsuyama-shi, Ehime-ken 1870 00010Yukichi Fukuzawa 8-8, Keio-cho, Nakatsu-shi, Oita-ken 1835

5) 出口モジュールで指定したフォントへ変更されていることが確認できました。

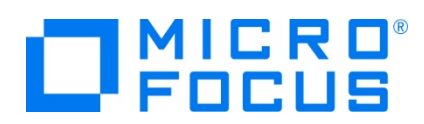

#### **3.6 プリンタ出力指示**

プリンタ出口モジュール sampprnx.cbl に任意のプリンタへの出力をコーディングします。

【シナリオ】

JES プリンタへ制御が渡った際に起動するプリンタ出口モジュールで、DEST に CONP が含まれる SYSUT2 ファイルを 任意のプリンタへ 出力する。その際にはフォント名とフォントサイズを変更し、COPIES 数分プリントを行う。

1) JCL を変更します。SYSUT2 をプリンタ出力するため DCB 情報を付加します。

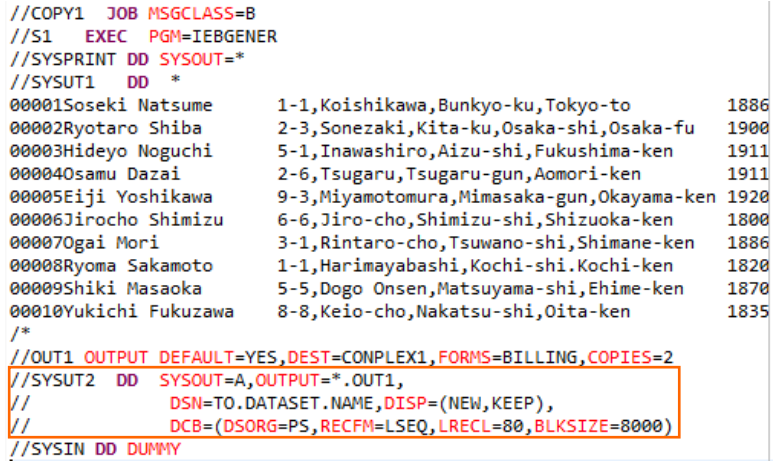

- 2) プリンタ出口モジュール sampprnx.cbl を変更します。
	- ① working-storage section へ使用する下記の変数と定数を定義します。

```
01 MyDocumentInfo.
        03 filename.
          05 len
                           pic x(2) comp-5.
                           pic x(128).
          05 body
        03 document.
          05 len
                             pic x(2) comp-5.
          05 body
                            pic x(128).
        03 document-flags
                            pic x(4) comp-5.
        03 window-hwnd
                             pic x(4) comp-5.
      78 USE-PROGRESS-DIALOG value 16.
      01 default-info.
        03 def-option
                               pic x(4) comp-5.
        03 def-ourprinter.
          05 def-len
                                 pic x(2) comp-5.
          05 def-body
                                pic x(128).
      78 SET-DEFAULT-PRINTER value h"0001".
      01 printer0-name
                                 pic x(29)walue "Microsoft XPS Document Writer".
      01 printer0-len \qquad \qquad pic 9(2) value 29.
      01 printer2-name
                                pic x(12) value "tok-printer2".01 printer2-len
                               pic 9(2) value 12.
      01 printer-status-code
                                pic 9(4) comp-5.
      01 printer-num
                                 pic 9(10).
      01 wk-str1pic x(70).
      01 inspect-count
                                 pic 9(02) value zero.
      01 inspect-count2
                                 pic 9(02) value zero.
      01 \text{ set-copy}pic 9(02).
                                 pic 9(02).
      01 copy-count
メインフレーム COBOL 開発:スプール プリンタ出力 Eclipse 編
```
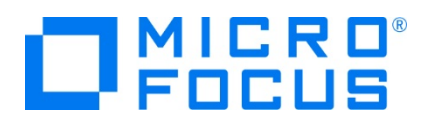

② procedure division へ下記コードを追加します。

OUTPUT 情報のアドレスを取得して、DEST に CONP が含まれているか、DD NAME に SYSUT2 が含まれているかを検 査します。

```
set address of lk-output to lk-prn-output-record-ptr.
move zero to inspect-count.
INSPECT lk-output-dest-node
   TALLYING inspect-count FOR ALL "CONP".
move zero to inspect-count2.
INSPECT 1k-DD-NAME
   TALLYING inspect-count2 FOR ALL "SYSUT2".
両方に文字列が存在する場合はデフォルトプリンタへ任意のプリンタを設定します。
```
if inspect-count  $> 0$  and  $inspect-count2 > 0$  then move printer2-name to def-body move printer2-len to def-len move SET-DEFAULT-PRINTER to def-option call "PC\_PRINTER\_SET\_DEFAULT" using by value def-option by reference def-ourprinter returning printer-status-code end-call デフォルトプリンタへフォントとサイズを設定します。 call "PC PRINTER DEFAULT FONT" using by reference ws-font-family by value  $12$  \*> font-size by value 0 \*> font-style  $end - call$ COPIES の数だけ任意のプリンタへ出力します。move lk-output-copies(1) to set-copy move 1 to copy-count

perform until copy-count > set-copy

move lk-prn-sysout-file-name to body of filename set len of filename to length of body of filename move lk-prn-document-title to body of document move lk-prn-document-len to len of document move USE-PROGRESS-DIALOG to document-flags move zero to window-hwnd call "PC PRINT FILE" using by reference filename by reference document by value document-flags by value window-hwnd returning printer-status-code end-call add 1 to copy-count end-perform

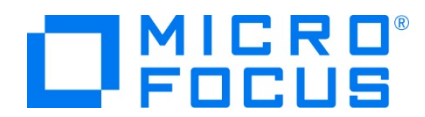

出力処理終了後、デフォルトプリンタを変更前の値へ設定します。<br>move printer0-name to def-body move printer0-len to def-len move SET-DEFAULT-PRINTER to def-option call "PC\_PRINTER\_SET\_DEFAULT" using by value def-option by reference def-ourprinter returning printer-status-code end-call

3) 前項と同様のコマンドで sampprnx.cbl をコンパイルし、同様の手順で実行ファイルをフォルダへ配置します。

4) 新しいモジュールをロードさせるため、JCLDEMO インスタンスを再起動します。

- 5) 前項と同様の手順で JCL を実行します。
- 6) 結果を確認します。

前項と同様に [Microsoft XPS Document Writer] への出力が行われます。

JOB01276 COPY1; Step: S1; DD Name: SYSUT2

\*\*\*\*\*\*\*\*\*\*\*\*\*\* OUTPUT STATEMENTS \*\*\*\*\*\*\*\*\*\*\*\*\*\*\* OUTPUT statement - CLASS: A DEST NODE: CONPLEX1 DEST USERID: FORM: BILLING FORMDEF: COPIES: 02 \*\*\*\*\*\*\*\*\*\*\*\* END OUTPUT STATEMENTS \*\*\*\*\*\*\*\*\*\*\*\*\*

 $|c:\W{\textsc{ORk3}}\cup c\textsc{LDEMO}\backslash\textsc{DATAFILE}\backslash\textsc{MFE2016}.51109.5145028. J01276. D00003.5YSUT2.DAT$ 

00001Soseki Natsume 1-1, Koishikawa, Bunkyo-ku, Tokyo-to 1886 00002Ryotaro Shiba 2-3, Sonezaki, Kita-ku, Osaka-shi, Osaka-fu 1900 00003Hideyo Noguchi 5-1, Inawashiro, Aizu-shi, Fukushima-ken 1911 00004Osamu Dazai 2-6, Tsugaru, Tsugaru-gun, Aomori-ken 1911<br>00005Eiji Yoshikawa 9-3, Miyamotomura, Mimasaka-gun, Okayama-ken 1920 00006Jirocho Shimizu 6-6,Jiro-cho,Shimizu-shi,Shizuoka-ken 1800 00007Ogai Mori 3-1, Rintaro-cho, Tsuwano-shi, Shimane-ken 1886 00008Ryoma Sakamoto 1-1, Harimayabashi, Kochi-shi. Kochi-ken 1820 00009Shiki Masaoka 5-5, Dogo Onsen, Matsuyama-shi, Ehime-ken 1870 00010Yukichi Fukuzawa 8-8, Keio-cho, Nakatsu-shi, Oita-ken 1835

続いて任意のプリンタへ SYSUT2 ファイルの内容が 2 部出力されます。

MFE2016.S1109.S145028.J01276.D00003.SYSUT2.DAT

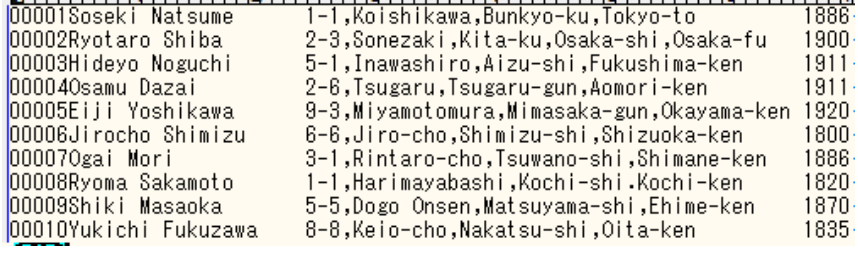

メインフレーム COBOL 開発:スプール プリンタ出力 Eclipse 編

**↓**

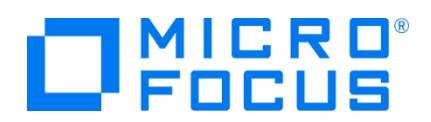

#### 指定したフォントとサイズで SYSUT2 ファイルの内容が 2 部出力されました。

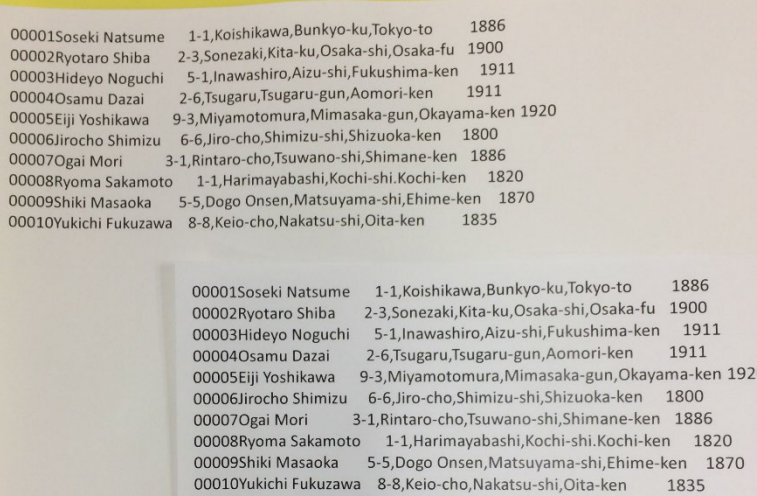

このようにプリンタ出口モジュール sampprnx.cbl を使用して、JCL へ指定した値を引き継ぎ、かつ目的に沿った出力が可能になりま す。

#### **3.7 Enterprise Server インスタンスの停止**

JCLDEMO インスタンスを停止します。

# **WHAT'S NEXT**

- メインフレーム COBOL 開発 : TN3270 プリンタ出力 編
- 本チュートリアルで学習した技術の詳細については製品マニュアルをご参照ください。